# Creating and Using Prepaid Coupons in WiFiLAN

A Tutorial

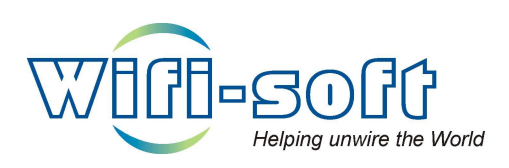

Version 1.0 Copyright 2006, Wifi-Soft Solutions All rights reserved.

# Introduction

Prepaid coupons are an excellent way to offer limited access to your customers. The customers are usually given a code (a long random number) that they have to enter on the login page. The system tracks the required parameters for the user's session and restricts the user from going over the specified limit. For example, a traveling businessman who is waiting for someone at a coffee shop may purchase a 1 hour coupon at the counter. The coupon will get activated as soon as he starts his first session and will allow him to access the Internet for exactly one hour. After one hour, the session will be automatically terminated. The user can use the coupon any number of times i.e. he can have multiple sessions of 30 minutes, 15 minutes and 15 minutes each or use the whole coupon in one session.

Coupons can be also used to promote your Internet service. Since customers may be little reluctant to purchase a whole month's of service, they can first try out the service using lower cost coupons. Once they are satisfied with the service, they can purchase a monthly plan.

For most cases, coupons are time-bound. However, there can be various other parameters used for restricting user's sessions. Some of them are:

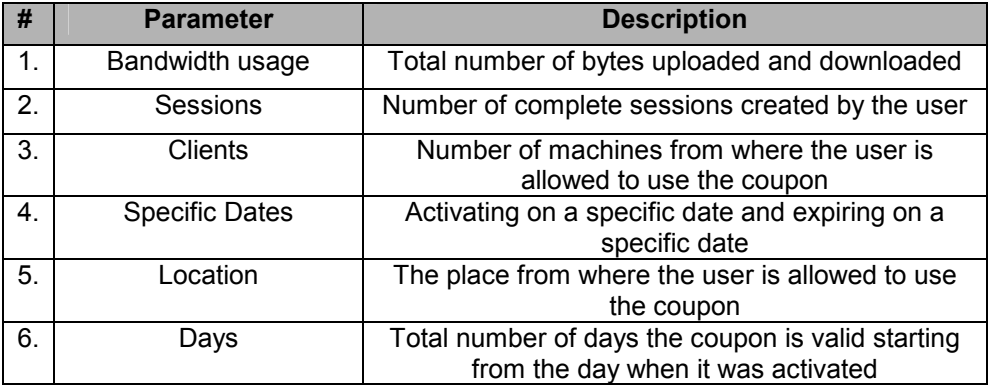

In some cases, a combination of the above parameters also can be used.

# WiFiLAN Prepaid Solution

WiFiLAN offers a comprehensive prepaid coupon solution for hotspot operators. Most other solutions offer you a rudimentary solution for managing prepaid coupons. However, WiFiLAN provides you a complete, end-to-end solution. You can create unlimited prepaid codes with different session restrictions. WiFiLAN supports all the types of restrictions listed above. It also allows you to create a combination of these restrictions. Once the codes are generated in the database, you can export them into an Excel format or create PDF document with prepaid codes that can be directly sent to the printer. The PDF document creates professional-looking cards complete with your custom logo, background images, header and footer text.

Moreover you can also view detailed report on prepaid usage and generate graphical reports that display prepaid usage over a given time period.

## Creating New Coupons

To create new coupons, click on the Prepaid submenu under Billing. Next click on the New Prepaid Cards tab. You will see a form as shown below.

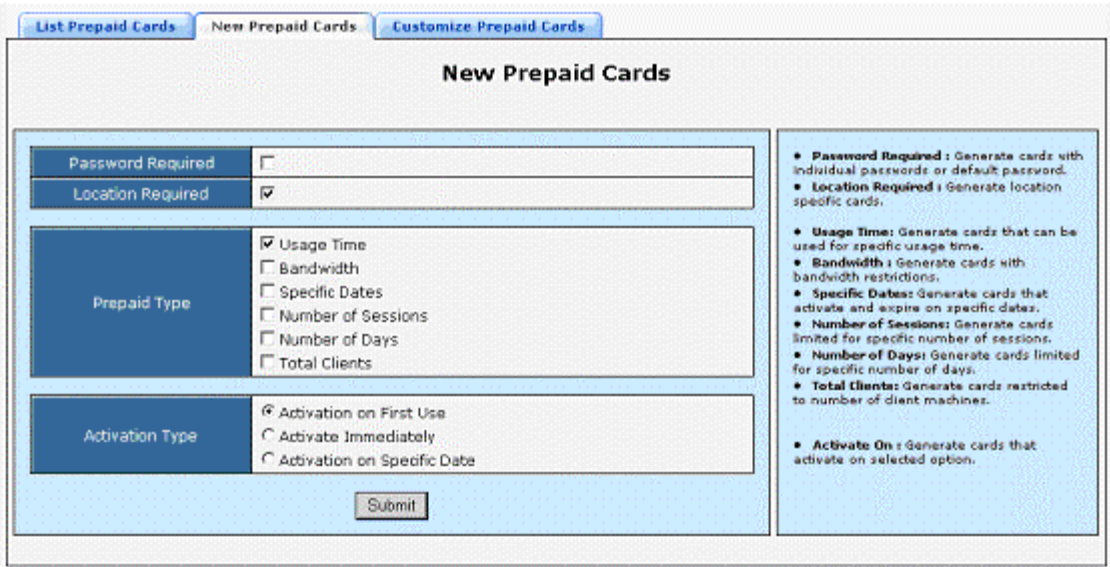

This form provides you various options to customize the restrictions for your prepaid cards. If you select "Password Required", then your customers will have to enter two codes on the login page. The first code will act as username and the other code as password. Usually, you don't need to check this box. If the "Location Required" checkbox is checked, then you can restrict your prepaid cards to a specific location. The next field allows you to decide the type of restriction on the cards. You can select multiple options based on your needs. WiFiLAN will automatically prompt you if you select invalid combinations. For example you can't select "Specific Dates" and "Number of Days" since they conflict with each other. Next field decides how the cards are activated. Usually most cards are activated on first use. However you can also activate the cards immediately or on specific date. Click the Submit button once you are done.

The next page will be generated based on the parameters you selected on the earlier page. For example, if you select Usage Time and Number of Day as Prepaid Type, then this page will prompt you for entering Total Duration and Total Days. Similarly if you select Location Required, then it will display a list of locations.

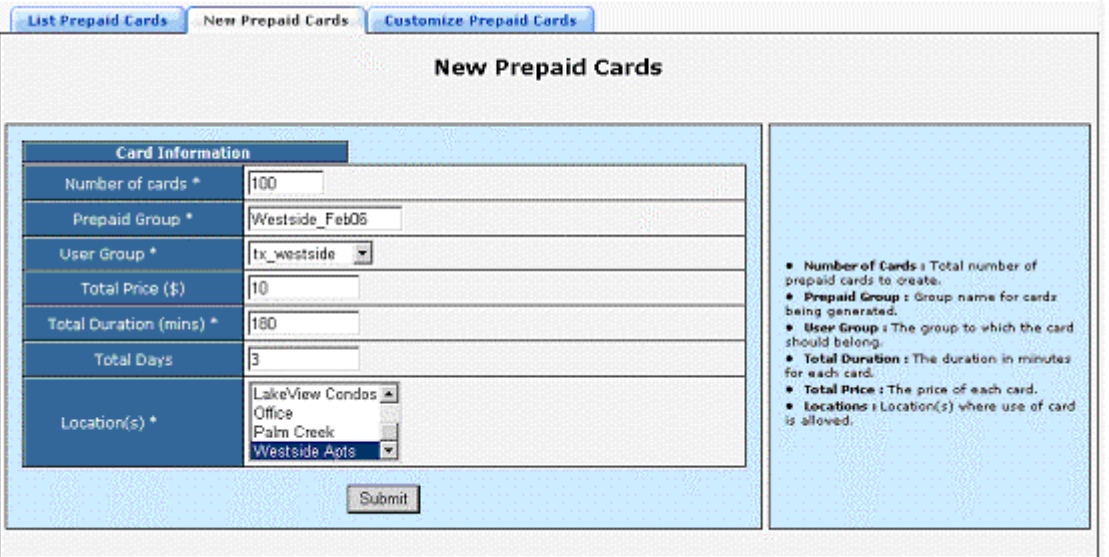

Enter appropriate parameters in the form and click Submit. WiFiLAN will generate random prepaid codes based on the number enter in the Number of Cards field. All prepaid codes are 10 digits in length. You also need to enter a unique prepaid group name. Prepaid groups are used to neatly categorize your random

codes, exporting them, generate reports and edit their properties. It is a good idea to use some naming convention to identify your groups. For example, Westside\_Feb06 contains prepaid codes for Westside location for February 2006.

#### Export coupons

You can export all prepaid codes in a specific group by using the export feature. The codes are exported in Excel format so that they can be easily transmitted to other people or used to create prepaid cards.

To export prepaid codes, first click on the List button displayed in the rightmost column on List Prepaid Cards page. Next click on the Export button. An export page will be displayed as shown below.

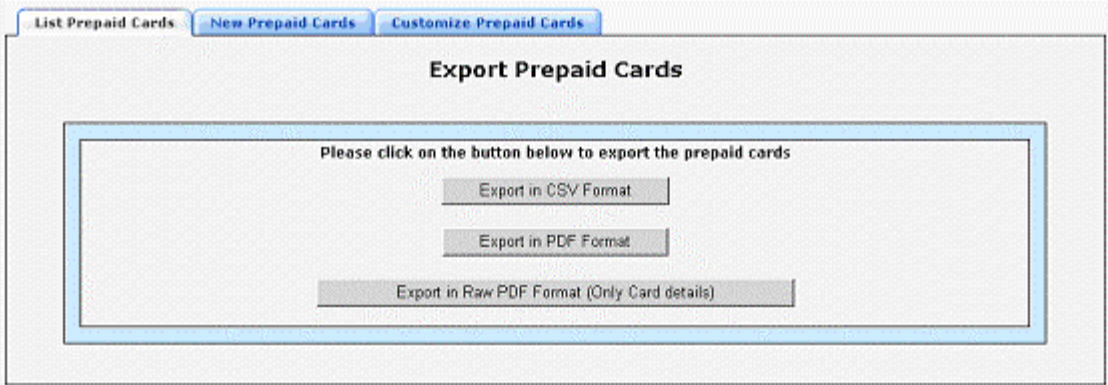

Click on the Export in CSV format and save the file on your desktop. You can open the newly export file in Microsoft Excel as shown below.

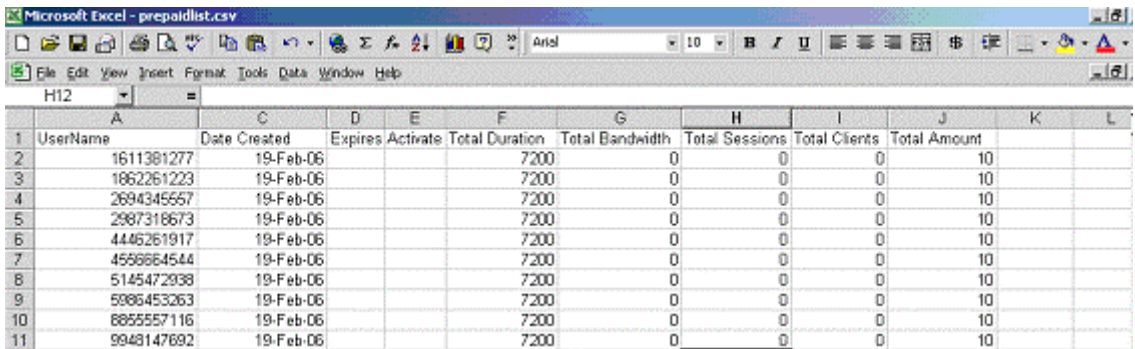

#### Printing prepaid cards

Printing customized, professional looking prepaid cards is one of the unique features of WiFiLAN. You can customize each card with your custom logo, background image, header and footer text to create soft copies of your prepaid cards in PDF format. These PDF documents can be directly printed on thick paper to create cards ready for distribution. The randomly generated codes are automatically inserted on each card. By creating your own prepaid cards, you can save time and money and offer good looking cards to your customers.

Before you print your first cards, you need to customize your prepaid cards. Click on the Customize Prepaid Cards tab and enter appropriate details in the header and footer fields. You can upload your company logo by clicking the Browse button next to Logo field. Please restrict the size of logo to 30 by 25 pixels. Similarly you can upload your custom background for your prepaid card.

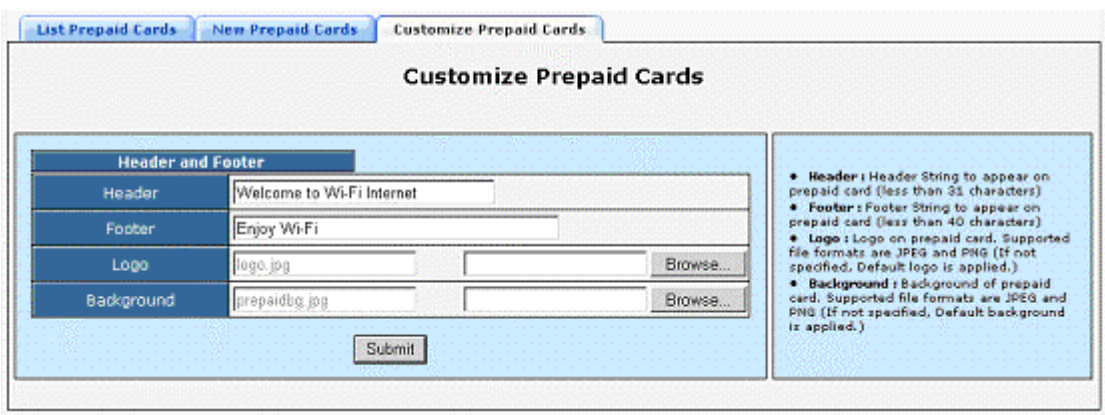

Next, click on the Export button on list prepaid codes page and then on the "Export in PDF format" button. When prompted to save the PDF document, click on the Save button. You can open the saved PDF document in PDF viewer. A sample of created PDF document is as shown below.

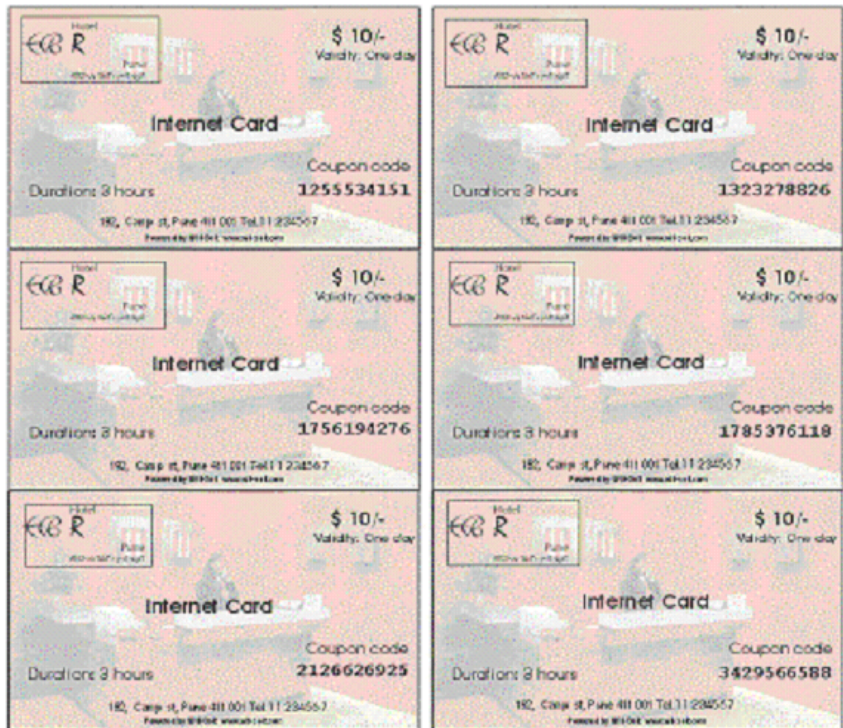

#### Using prepaid coupons

To use prepaid cards, you need to create a special login page that accepts only prepaid code instead of username and password. Since both username and password are required for authenticating a user, you need to hard code the password in the login form and send the password along with the login request.

You can obtain your hard coded password from the Edit Profile section under Admin menu.

### Tracking Usage

You can track all the usage details for a specific prepaid code. The Prepaid Accounting Details page displays all the sessions for the prepaid code along with the duration for each session, uploaded and downloaded bytes and the MAC address of the client's machine.

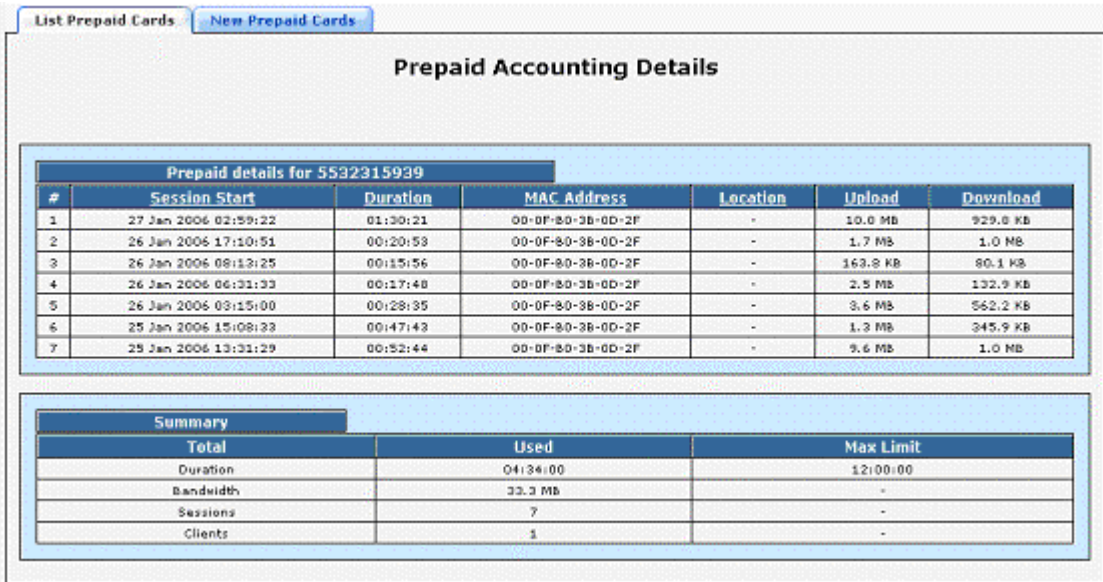

Additionally, you can also view various graphical reports for prepaid cards in the billing reports section. Please refer to WiFiLAN administration guide for more details on these reports.